# How to Use Symmetry Drawing Mode

In this tutorial you will learn how to use CorelDRAW's Symmetry Drawing Mode. This powerful, interactive tool allows you to easily create symmetrical illustrations and designs.

## Step 1: Create New Symmetry

First, in a new document, **Control**-click anywhere on the page and select **Create New Symmetry**. A mirror line will appear down the center of the page, and the **Symmetry** properties bar will appear in the top left corner of the screen.

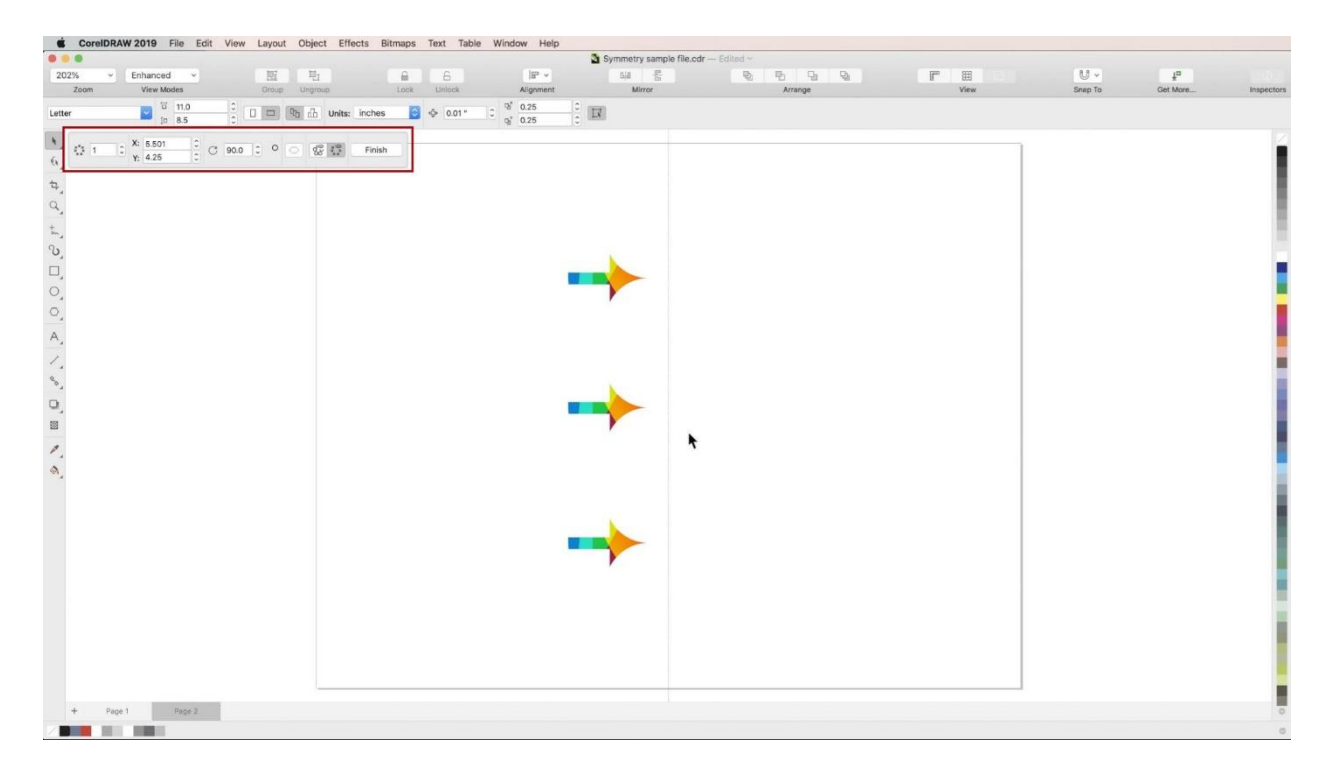

The mirror line has the same properties as regular guidelines in CorelDRAW. Click and drag to slide it across the page. Click on it again to enable rotation. To center the mirror line on the page, hit **Shift + P**.

## Step 2: Use Symmetry to Create Graphics

In this example, we will recreate a couple design elements from the sample file, beginning with the gear graphic from the logo.

Use the **Symmetry Lines** spin box to increase the number of symmetry lines to **6**. To center one of the symmetry mirrors, change the **Symmetry Angle** to **15°**.

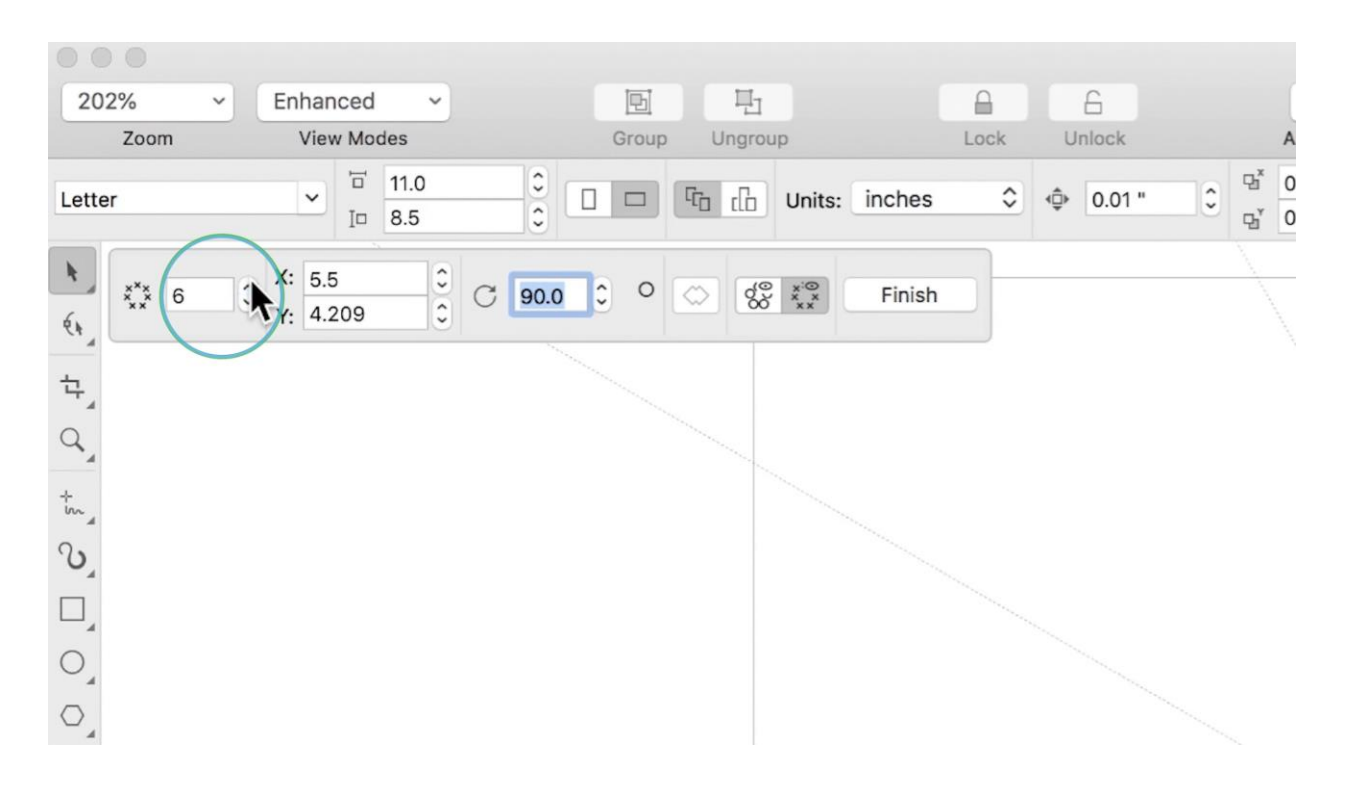

Anything you create within one symmetry mirror will be replicated in every other symmetry mirror. For example:

- Select the **Rectangle** tool, hold down ⌘ + **Shift** and drag the mouse to create a perfect square within your top symmetry mirror.
- It will automatically be reflected across each mirror line.
- To center the squares within the symmetry mirror, first hit **Shift + P** to center them on the page.
- Then, holding **Shift**, click and drag your original square upwards, back into the top symmetry mirror.
- The rest of the squares will follow in their respective mirrors.

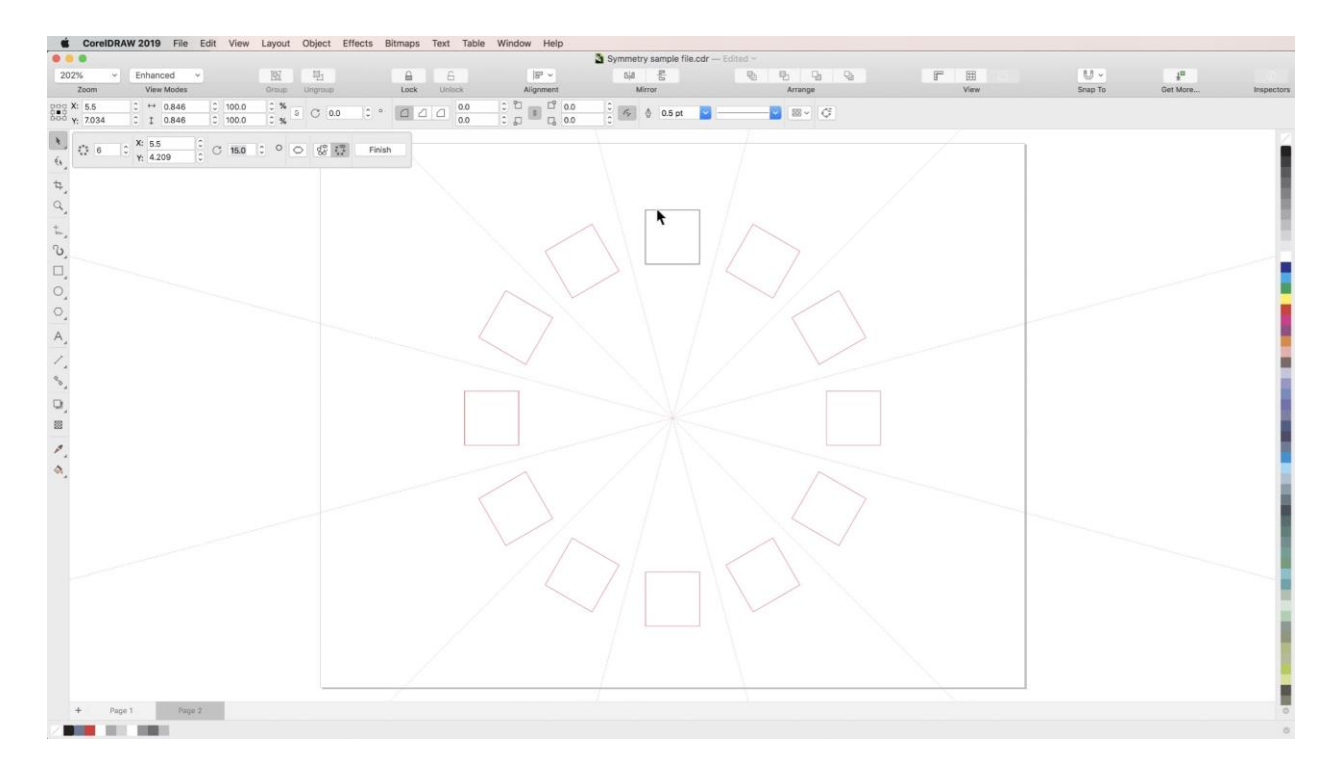

To add perspective, go to **Object** > **Add Perspective**. Then, holding down ⌘ + **Shift**, click one of the bottom corners of the square and drag to the side to add perspective equally to each side of the rectangle. This, and all other effects, will also be replicated within each mirror.

### Step 3: Break Symmetry

When you are done creating the symmetrical aspects of your graphic, click **Finish** in the **Symmetry properties bar. This will allow you to treat the entire symmetry you created as a** regular object.

When you click **Finish**, the properties bar will change to show three options: **Break Link**, **Remove**, and **Edit**.

- **Edit** will open up the Symmetry properties bar again.
- **Remove** will delete the Symmetry lines, and therefore the mirrors, restoring your original object.
- Choose **Break Link** to keep the mirrored objects without continuing to create Symmetries.
- These options are also available by **Control**-clicking on the object.

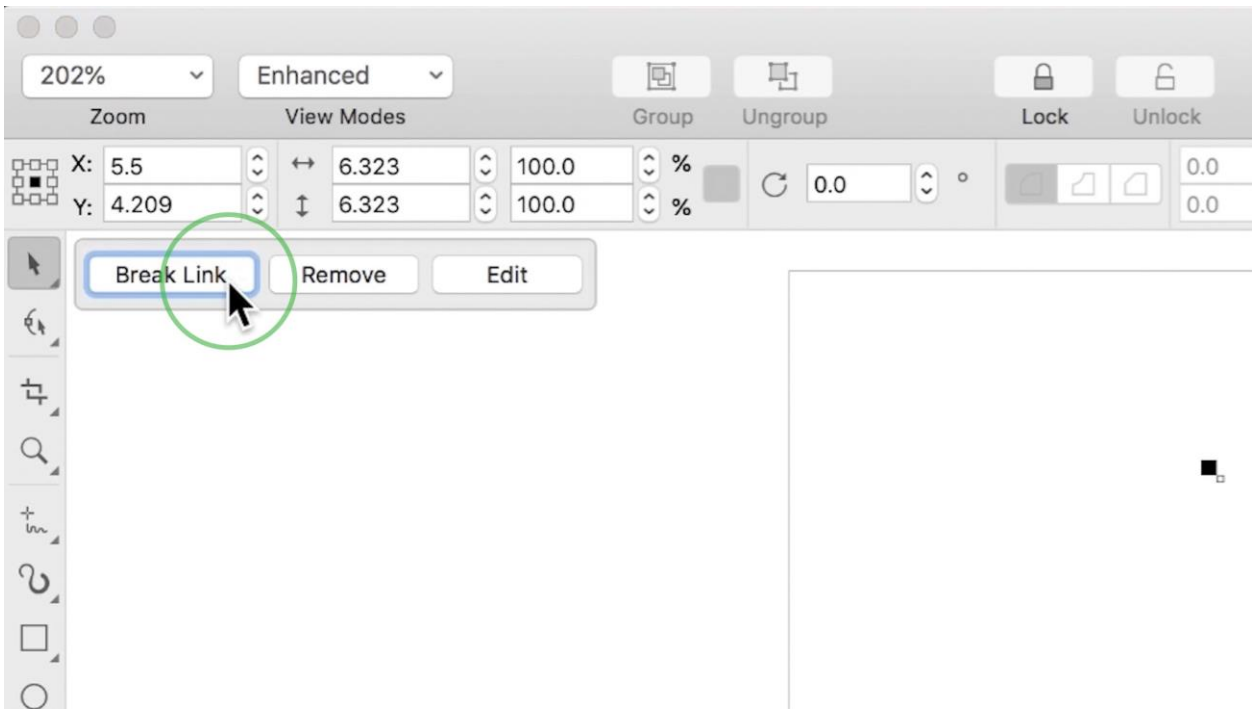

Once you **Break** the symmetry link, you can **Ungroup** the objects to enable editing of the individual objects within your Symmetry. You can do this through the **Ungroup** button in the Properties bar, or by **Control**-clicking on the object.

*Now that you have created the symmetrical aspects of the gear from the sample image, you can use CorelDRAW's other design tools to add other shapes, depth, and color to match the original design.*

### Step 4: Symmetry with Artistic Media

**Symmetry Mode** even works with more graphically intensive tools like **Artistic Media**. To demonstrate, we will recreate the flames from the sample file. You can follow along using any **Artistic Media** brushes you have to get a feel for drawing in **Symmetry Mode**.

**Control**-click and select **Create New Symmetry**. Select the **Artistic Media** tool from the toolbar, choose a **category** and select a **brushstroke** to work with.

*NOTE: You can install additional Artistic Media brushes by going to Help > Welcome… and then selecting Get More from the menu.*

Use your artistic media brush to draw a design on one side of the symmetry line and see it mirrored as an outline on the other side. To view the full object, toggle the **Object/Outline button** in the **Symmetry Properties** bar. Toggle the button to its right to hide or show your Symmetry lines.

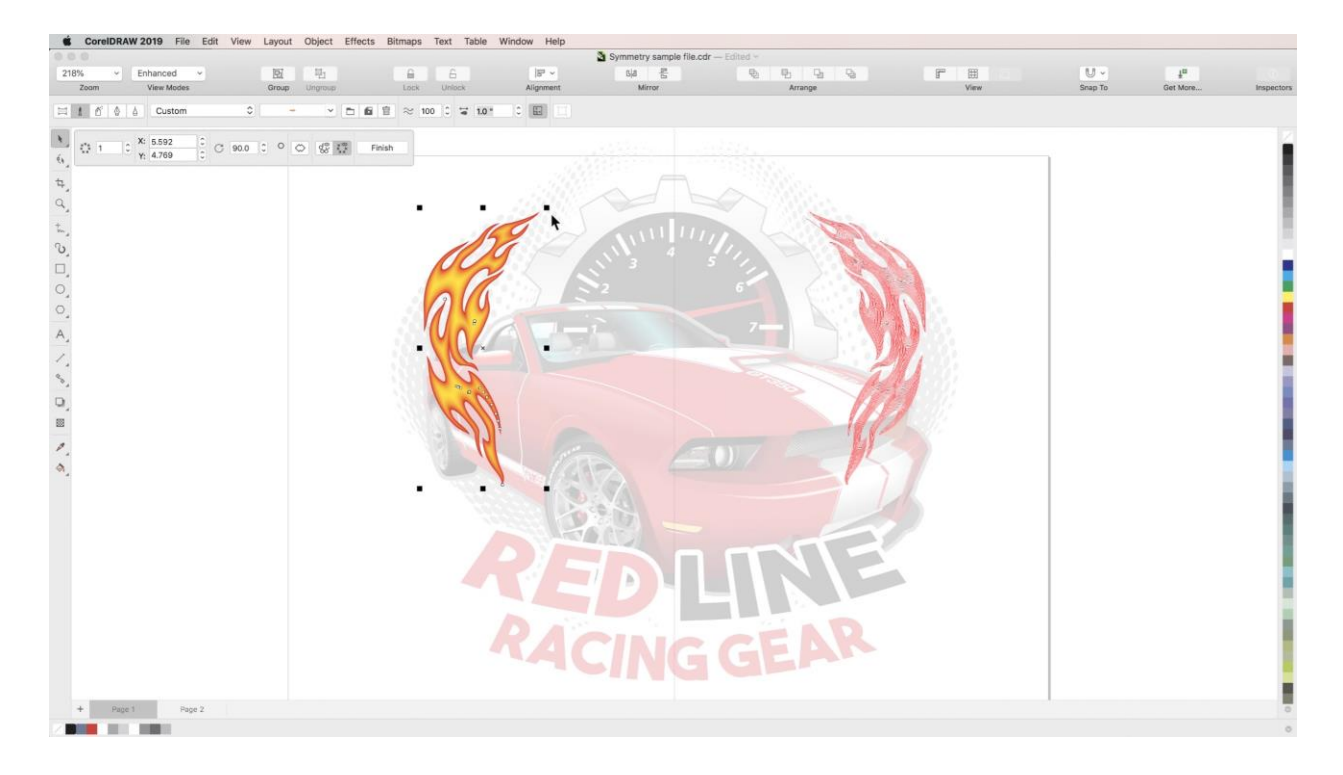

Once you are happy with your artistic media design, click **Finish Editing Symmetry** and then **Break Symmetry Link**.

And now you know the basics of **Symmetry Drawing Mode**! Use it to speed up workflow and increase accuracy when creating symmetrical designs.